# **Mise à jour de l'application GIPS année scolaire 2016-2017.**

#### **1) Installation des fichiers.**

A) Installation des programmes. NB : les programmes sont à installer sur tous les postes de travail de GIPS.

 Programmes GIPS pour 2015-2016 déjà installés sur tous les postes : (Vérifier leurs emplacements)

 C:\GIPS\Application 1516\ École 2015-2016.mdb Professeurs 2015-2016.mdb Étudiants 2015-2016.mdb Points 2015-2016.mdb

Programmes GIPS pour 2016-2017 à installer sur tous les postes :

#### **C:\GIPS\ Application 1617\ École 2016-2017.mdb Professeurs 2016-2017.mdb Étudiants 2016-2017.mdb Points 2016-2017.mdb**

 NB : il faut également créer les nouvelles icônes sur le bureau de Windows. Ce qui permet de travailler directement dans les applications sans lancer Access.

#### B) Les bases de données.

- Installation sur un seul poste. Les données ont été installées dans le sous répertoire de **C:\GIPS\DATA\** Vérifier où sont les données de 2015-2016 (ec152016.mdb).

 La base vide **ec162017.mdb** est à copier dans ce répertoire (Nouvelle base de données GIPS 2016-2017).

 Il faut assigner en partage le répertoire **C:\GIPS\DATA\** au lecteur **W:\**  Ex : subst w: "c:\GIPS\data"

- Installation en réseau.
	- Les données ont été installées sur le serveur **C:\GIPS\DATA\** Vérifier où sont les données de 2015-2016 (ec152016.mdb).

 La base vide **ec162017.mdb** est à copier dans ce répertoire (Nouvelle base de données GIPS 2016-2017).

 Il faut assigner en partage le répertoire **C:\GIPS\DATA\** au lecteur **W:\**  Attention : il faut donner un contrôle total au lecteur pour tous les utilisateurs de GIPS Cette installation est valable pour tous types de réseaux locaux.

#### **2) Récupération des données 2015-2016 vers 2016-2017.**

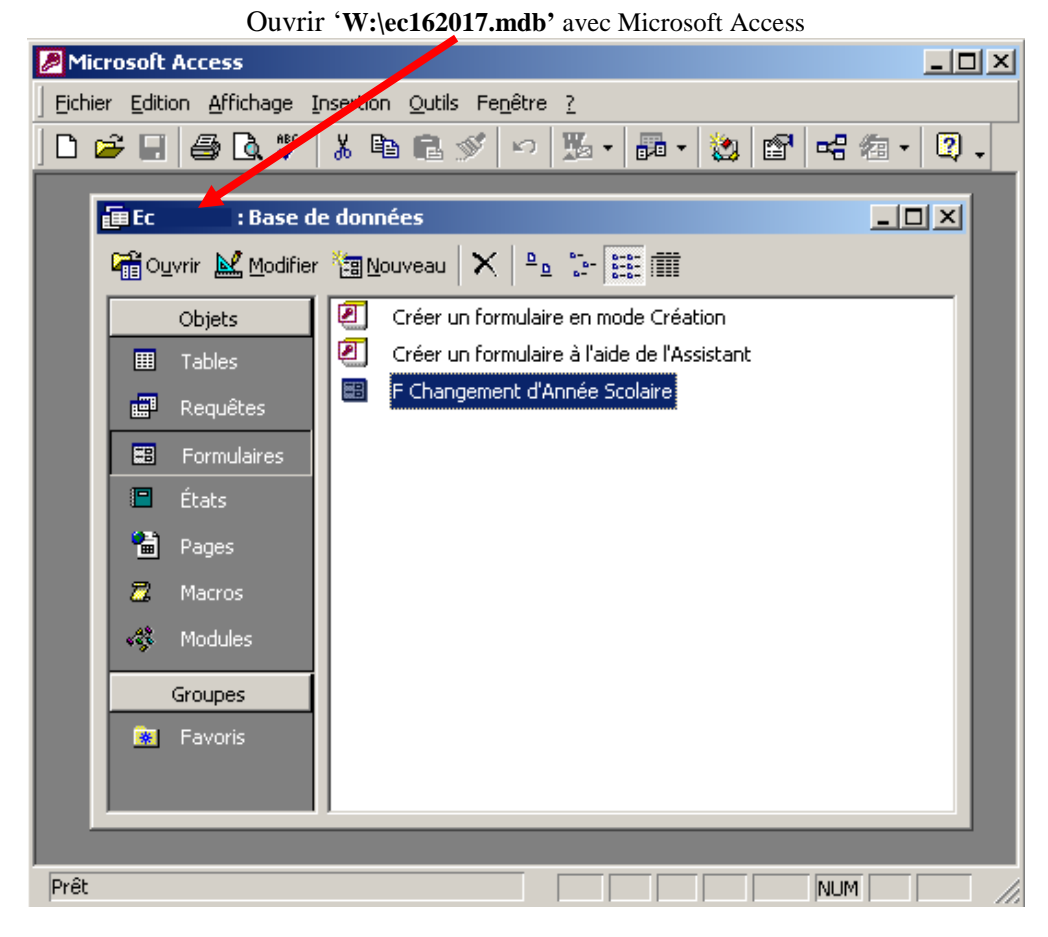

Dans la base de données ec162017.mdb ouvrir le formulaire '**F Changement d'Année Scolaire'**  et lancer le changement d'année (bouton).

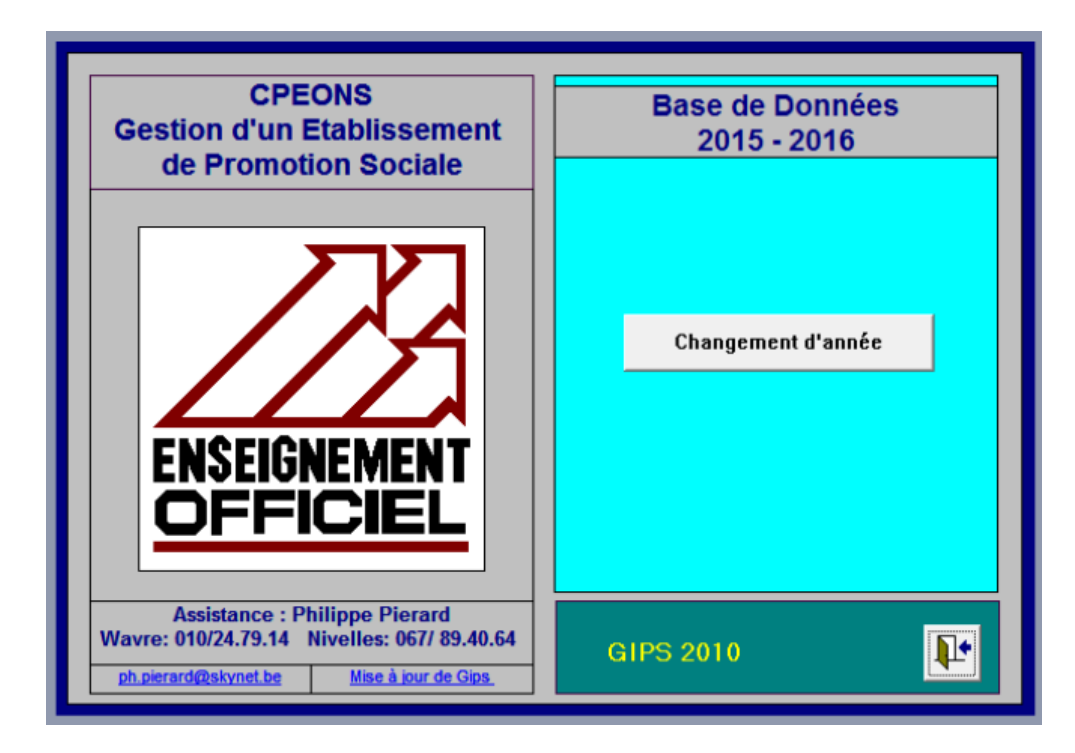

#### **3) Vérification des mises à jour de Windows.**

Utiliser Windows Update: http://windowsupdate.microsoft.com et exécuter les mises à jour. Veuillez répéter cette étape jusqu'à ce que toutes les mises à jour sur ce site soient effectuées.

**Mises à jour critiques et Service Packs, Mises à jour de sécurité avancées, Mises à jour recommandées, Etc.** 

Pour : Windows XP Pro (Déconseillé : Plus de mise à jour de sécurité)

Windows Serveur 2003 (R2) (Déconseillé : Plus de mise à jour de sécurité)

Windows Vista

Installer le correctif sp2 ou supérieur de Microsoft et suivre les instructions.

 Windows 7 32/64Bits Installer le correctif sp1 ou supérieur de Microsoft et suivre les instructions.

 Windows 8.1 32/64Bits Installer le correctif update1 ou supérieur de Microsoft et suivre les instructions.

 Windows Serveur 2008 R2 64Bits Installer le correctif sp1 ou supérieur de Microsoft et suivre les instructions.

 Windows Serveur 2012 64Bits Installer les correctifs de Microsoft et suivre les instructions.

 Windows 10 32/64Bits Installer les correctifs de Microsoft et suivre les instructions.

Nb: je conseille une version 64 bits (x64) avec 6GB à 8GB de mémoire.

#### **4) Installation des correctifs pour 2003, 2007, 2010, 2013**

**Mises à jour critiques et Service Packs, Mises à jour de sécurité avancées, Mises à jour recommandées, Etc.** 

 **( http://office.microsoft.com/fr-be/downloads/default.aspx )** 

Office 2003 sp3 ou supérieur doit être installé

Office 2007 sp3 ou supérieur doit être installé (Access 2007 est instable)

Office 2010 x86 sp2 ou supérieur doit être installé

Office 2013 x86 sp1 ou supérieur doit être installé

Utilisez la détection automatique pour rechercher les dernières mises à jour des produits Office pour votre ordinateur.

#### **5) Vérification des paramètres régionaux de Windows.**

Dans le panneau de configuration de Windows cliquer deux fois sur 'Paramètres régionaux'.

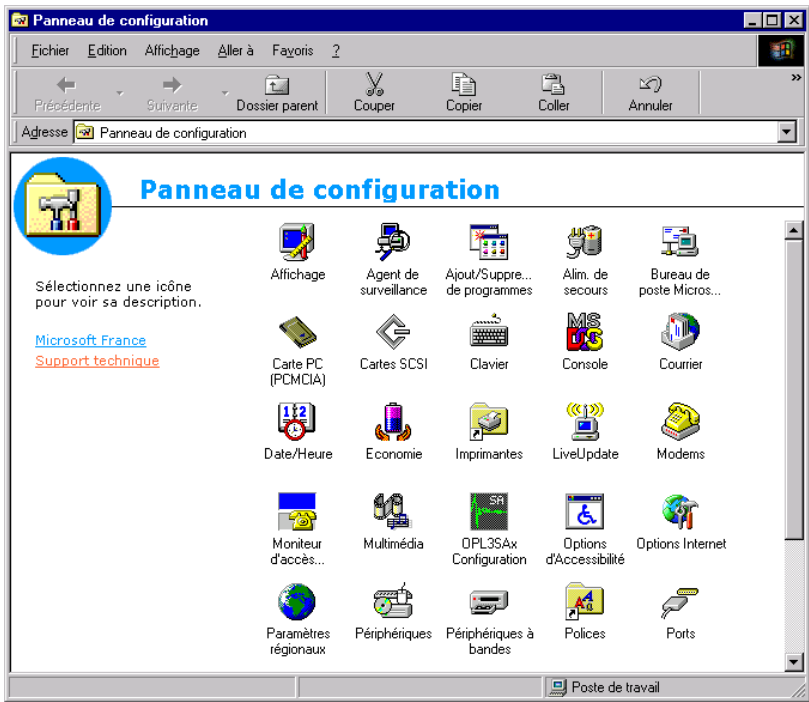

A) Vérification du format numérique.

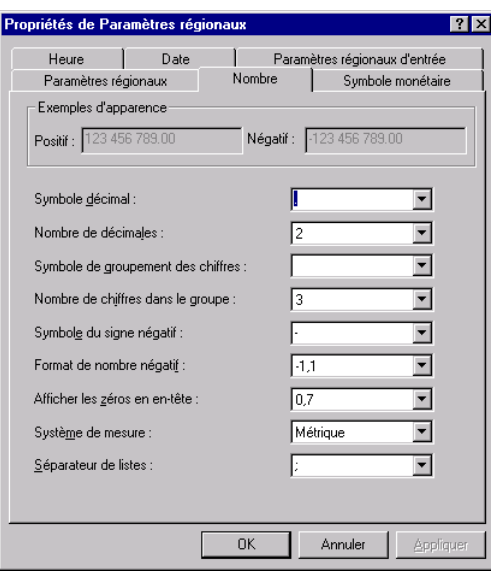

Vérifier :

 Symbole décimal : le point Symbole de groupement des chiffres : un espace B) Vérification du Symbole monétaire : €

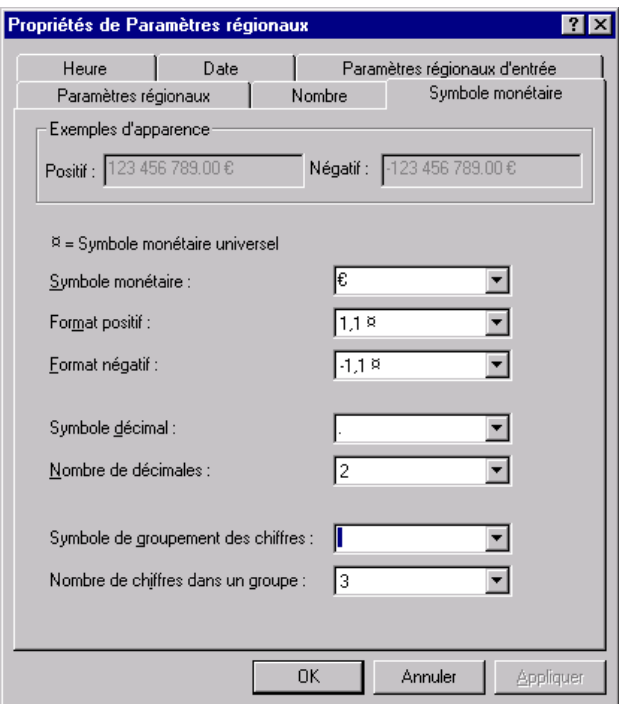

Vérifier :

 Symbole monétaire : **€** (euro) Nombre de décimales : 2 Symbole décimal : le point Symbole de groupements des chiffres : un espace

C) Vérification des formats des dates.

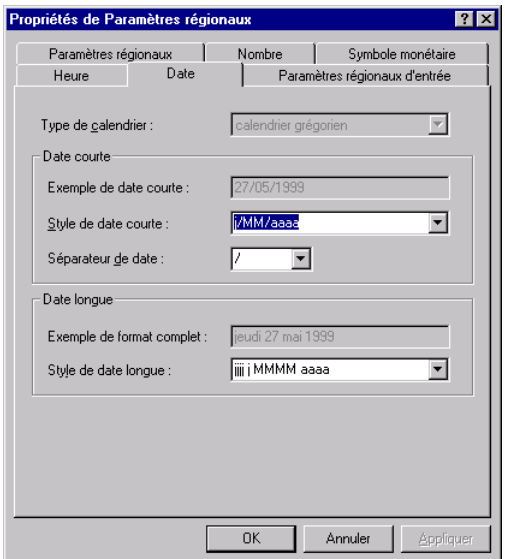

 Vérifier : Le Style de date courte : **J/MM/AAAA** (pour afficher l'année avec quatre chiffres).

#### **6) Vérification de l'installation de la lecture des cartes d'identités électroniques.**

Deux types de lecteur eID existent :

- Un lecteur Usb Smart Card ACS acr38U
- Un clavier Usb Smart Card be

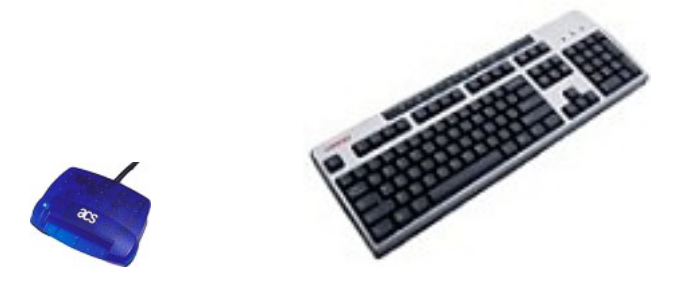

Installation :

NB : cette installation est obligatoire que l'on utilise ou PAS le lecteur de cartes d'identités, sans quoi, il manque une librairie (OCX) dans les programmes Étudiants, Professeurs.

Télécharger et décompresser le fichier **CipeID** dans un répertoire temporaire. Il faut obligatoirement télécharger la version **3.1** 

Dans le répertoire temporaire, il y aura un répertoire **\CipEid** qu'il faudra copier dans la root du C:\

Puis, exécuter le fichier : **edi.bat** du répertoire temporaire.

NB : à partir de Windows Vista : on doit être exécuté le fichier bat en mode administrateur (clic droit).

Vérifier sur chaque poste, le programme **eID Viewer ( eID GUI )** doit être en version >= 4.1.4

Installer le lecteur de carte usb ou le nouveau clavier

- les drivers pour le lecteur usb se trouvent : C:\CipEid\Drivers\USB\Signed\a38usbxp.inf
- les drivers pour le clavier sont fournis sur cdrom.

Dans le programme étudiant, il faut confirmer, l'autorisation du programme Access, à accéder au lecteur de cartes d'identité (Trois confirmations successives).

## **Mise à jour de l'application CipGips année scolaire 2016-2017.**

- 1) Vérifier sur chaque poste, le répertoire « **C:\local\** » et son contenu (répertoire + fichier) avec celui ce trouvant sur le site*.*
- 2) Copier et exécuter du site le fichier « **CipGips 2016-2017 »** sur chaque poste, dans le répertoire local des programmes GIPS de 2016-2017: C:\GIPS\ …
- 3) Créer une nouvelle icône pour **CipGips 2016-2017** sur chaque bureau de Windows.
- 4) Copier et exécuter du site Mcip1617 dans le lecteur W:\ (lecteur réseau où se trouve la base ec152016.mdb) le répertoire « **Mcip1617** » avec son contenu (fichiers plus de 400 fichiers).
- 5) Créer un répertoire **W:\Mecol1617** dans lequel vous déverserez le contenu de **W:\Mecol1516.**
- 6) Vérifier la source ODBC « **MS Access 97 Database** » :

En fonction de la version de Windows la gestion des sources ODBC se trouve dans le panneau de configuration.

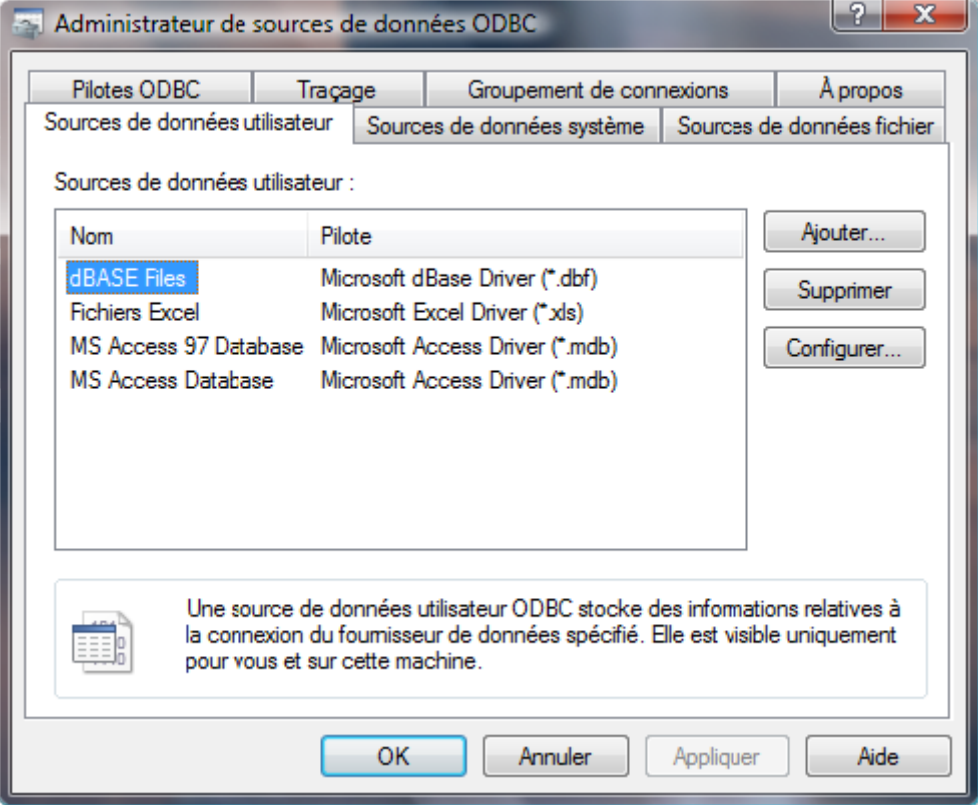

Nb : Pour créer une nouvelle source ODBC : « **MS Access 97 Database** » cliquer sur Ajouter, le Pilote à indiquer est : Microsoft Access Driver mdb le nom de la source de donnée est : « **MS Access 97 Database** » en respectant correctement les espaces, majuscules/minuscules puis cliquer sur OK.

# **Gips 2016-2017 - Update**

## **Système de mise à jour automatique pour les applications GIPS**

### **1) Installation du Programme**

Le programme est à installer sur tous les postes de travail de GIPS.

Programmes GIPS pour 2016-2017 déjà installés sur tous les postes : (Vérifier leurs emplacements)

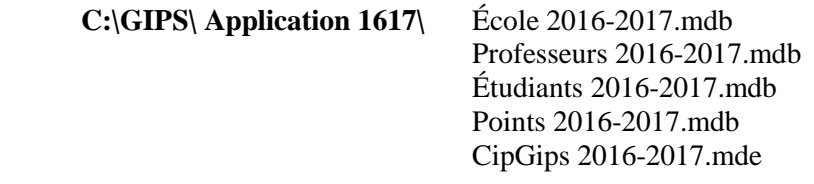

Télécharger et décompresser le fichier **Gips 2016-2017 – Update** dans le répertoire des applications Gips 2016-2017.

Créer une icône sur le bureau de Windows pour l'application **Gips 2016-2017 – Update.exe** 

Remarque :

Pour utiliser **Gips 2016-2017 – Update**, le programme a besoin du Run Time Pack pour Visual Basic 6.0 ainsi que le composant "Comctl32.ocx". Pour installer le Run Time Pack, Télécharger et Installer le programme : **GIPS RTP**

### **2) Utilisation du programme Gips 2016-2017 - Update**

Exécuter le programme **Gips 2016-2017 - Update** (l'icône sur le bureau)

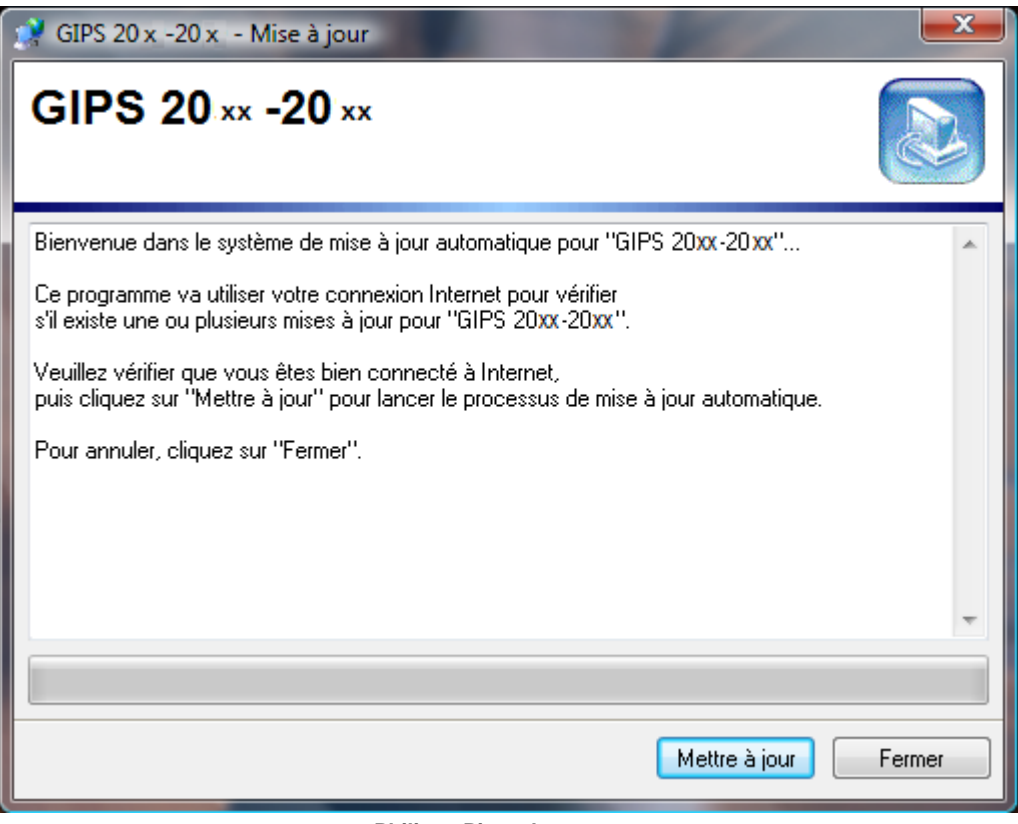

Cliquer sur Mettre à jour et suivre les instructions

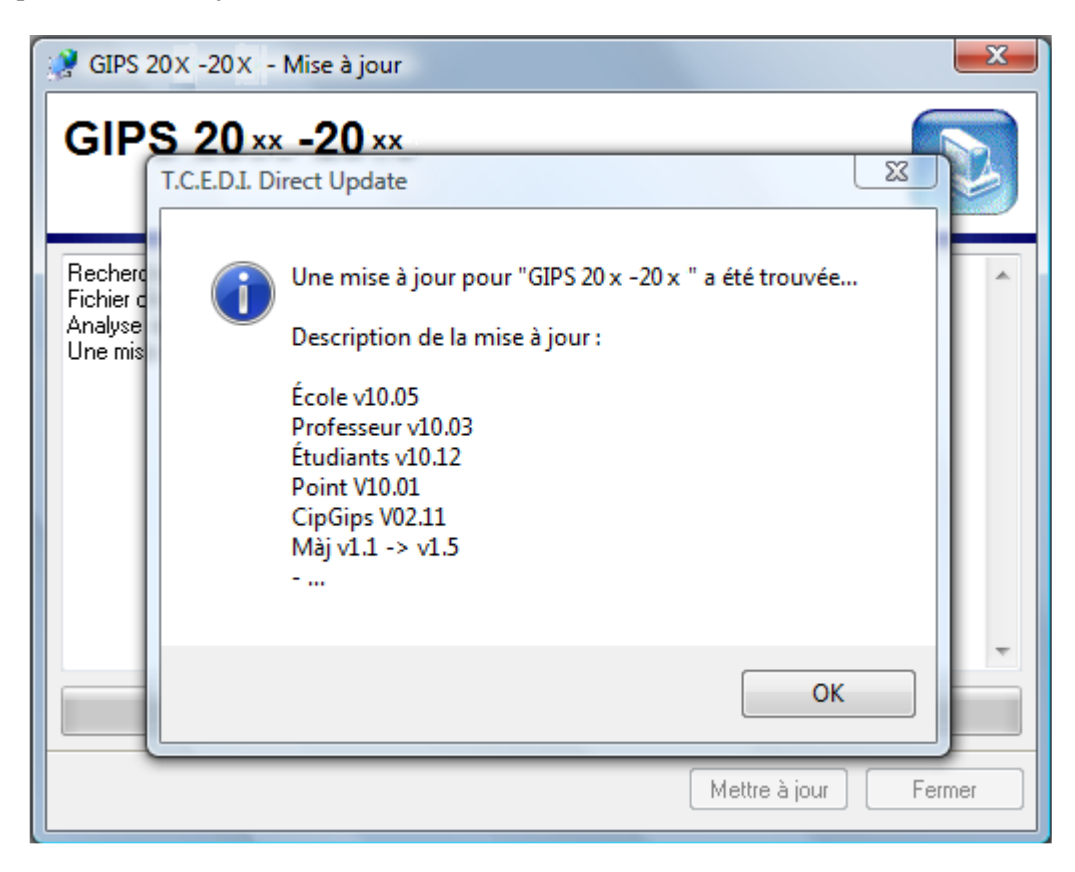